# シラバスの閲覧方法

キャンパスプラン Web サービス シラバスの閲覧方法をご説明します。

### ①シラバス検索からの閲覧

シラバス検索画面は、ホームページのリンクもしくは、キャンパスプラン Web サービス(在 学生・教職員)から利用します。

> ホームページ:「キャンパスライフ」から「講義・シラバス等」へ進んでください。

http://www.sguc.ac.jp/student/syllabus/

#### 【シラバス検索画面】

検索条件設定の各項目に条件を入力することで、シラバスを抽出・検索することができます。

## 【各項目について】

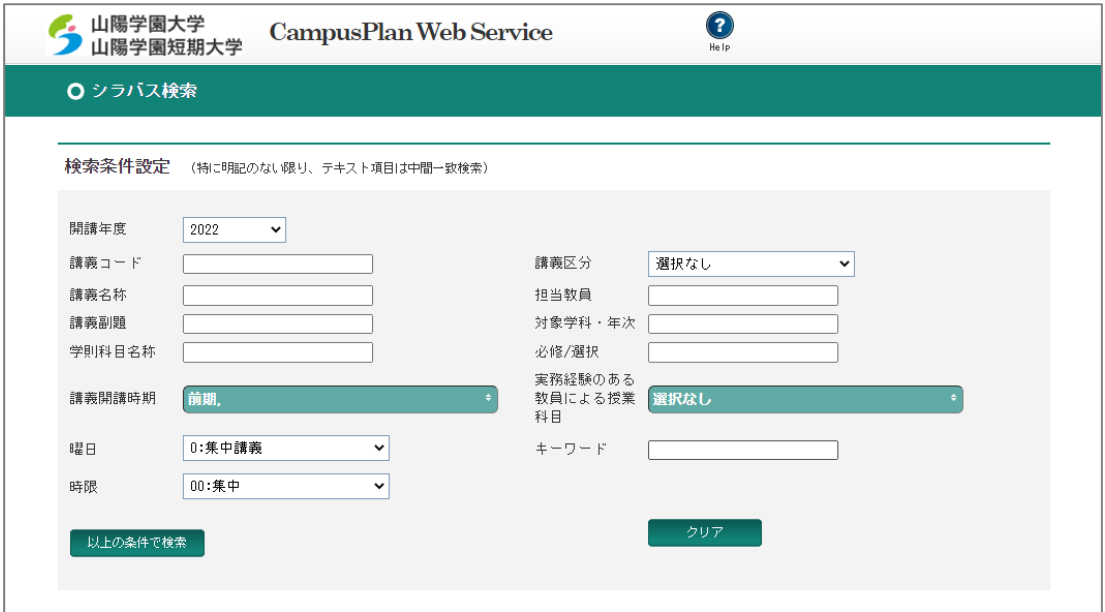

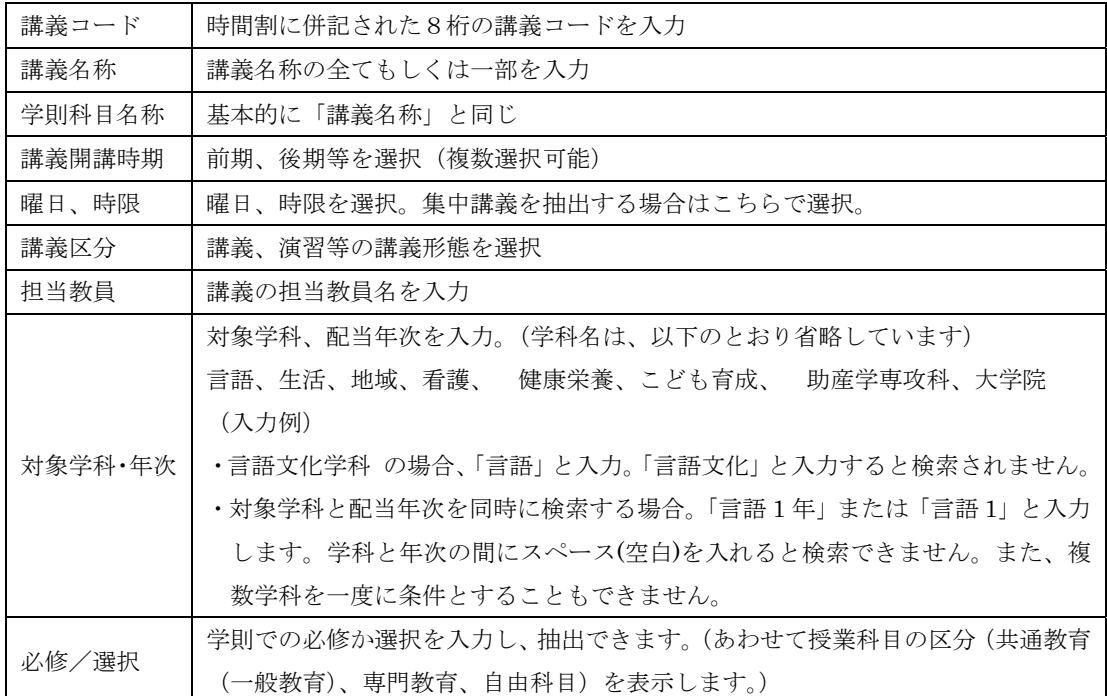

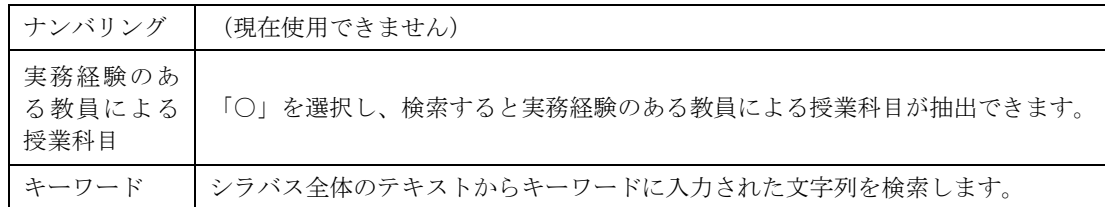

(項目入力にあたっての補足)

- ・入力項目は、入力した条件が項目の一部に合致すれば検索できます(中間一部検索)。
- ・1つの入力項目に一度に複数の条件を入力することはできません。(例えば、「言語̺生活 (̺はスペース)」と入力しても検索されません。)

## ②履修申請からの閲覧(学生のみ)

学生は、Web 履修申請の申請画面からもシラバスを閲覧できます。

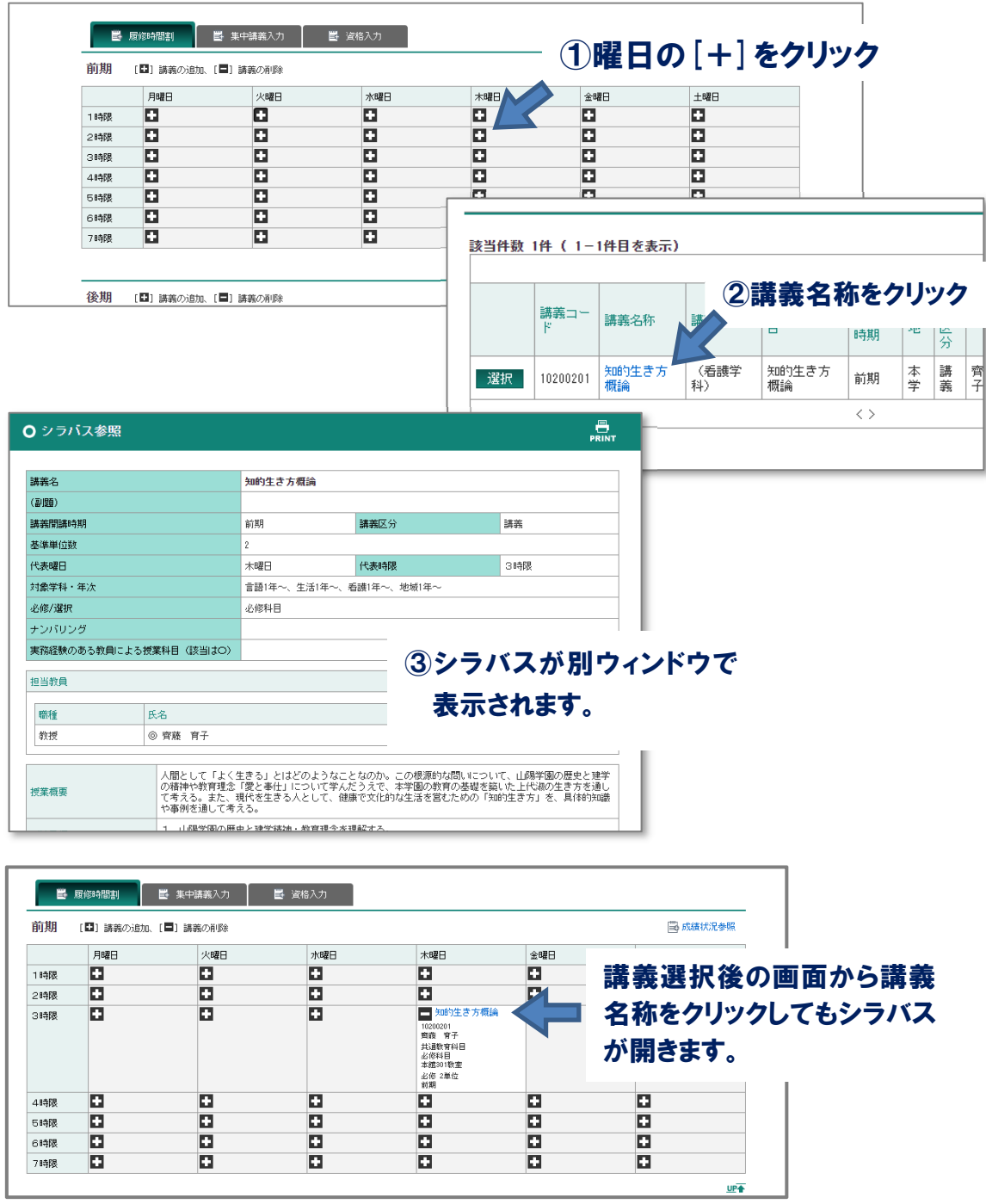